# ] pexip [

# **Pexip Infinity Connect Plugin Deployment Guide**

# **About this guide**

The **Pexip client plugin API** enables you to create plugins that extend the functionality of the Pexip Connect app client applications.

This topic covers:

- About [Connect](#page-0-0) app plugins
- [Deploying](#page-1-0) your plugins
- Plugin files and [structure](#page-2-0)
- Plugin [package](#page-3-0) file
- Plugin [source](#page-4-0) file
- Plugin API [functions](#page-8-0)
- <span id="page-0-0"></span>• [Troubleshooting](#page-11-0) common issues

# **About Connect app plugins**

The Pexip Connect app client applications support extension via a JavaScript plugin mechanism. This mechanism allows you to extend the functionality of the application with additional menus, buttons and behaviors.

The application provides the plugin with information about the current meeting and selected participants, and the plugin can be used to add buttons to the control menus, toolbars, and context menus that are available to those participants.

The plugin API includes a set of functions that act as a wrapper around requests to the PexRTC [JavaScript](https://docs.pexip.com/api_client/api_pexrtc.htm) client API. Your plugins can also send queries directly to the Pexip [client](https://docs.pexip.com/api_client/api_rest.htm) REST API, or send requests to external services (such as IFTTT) to gather information or perform other operations.

#### **Prerequisites**

Before developing your own plugins you must:

- <sup>l</sup> be proficient with JavaScript and in working with REST APIs. In particular, the examples here assume you are familiar with the basic operation of the Pexip REST API for clients.
- be familiar with the basic concepts of WebRTC.
- have a fully operational Pexip Infinity deployment and be familiar with the concepts of the Pexip platform and the Connect app clients.

#### **Getting started**

A good way to get started with developing your own plugins is to use the Pexip [Branding](https://brandingportal.pexip.com/) Portal to create a branding package and to include in that package the set of example plugins offered in the portal. You can then use those examples as a model for your own plugins in combination with the information provided in this guide.

#### **Security considerations**

Because there is potentially sensitive information traveling over the client API, all client connections are performed over an HTTPS connection. Valid certificates should be installed for your platform (see [Certificates](https://docs.pexip.com/admin/certificate_management.htm?#overview) overview), and you should not use self-signed

certificates or make attempts to bypass any OS level checks (e.g. Application Transport Security on the iOS platform). As you are in complete control of each HTTPS connection you could perform things like certificate pinning but this is beyond the scope of this guide.

You should heed industry standard practices when parsing information received either from user input or from any incoming connection, and also when storing/logging information (e.g. passwords or tokens), to ensure your application does not compromise the users' security in any way.

#### **API changes and caveats**

The Pexip client plugin API is in continuous development and, as such, features may be changed, added or removed. While we will try to maintain compatibility with existing plugins and structures, we cannot guarantee the API will remain the same.

Pexip cannot provide detailed development/design assistance for plugins. If your Connect app application experiences crashes or instabilities with plugins deployed, you will be asked to remove all plugins from the deployment (to ensure they are not the cause of the issue) before the normal support process will continue.

<span id="page-1-0"></span>This document does not go into details regarding the layout and design of plugin user interfaces.

# **Deploying your plugins**

Plugins are deployed by creating and uploading a customized Connect web app that includes your plugin files:

- 1. Create an Connect app branding/customization package. There are two main ways to get started in doing this:
	- o Use the Pexip [Branding](https://brandingportal.pexip.com/) Portal to create a branding package. The branding portal also contains some example plugins that you can include and use as a model for your own plugins (and which are referred to in this guide).
	- o Download the default branding package from the Management Node Administrator interface (via **Services > Web App Customization**).

Note that the **settings.json** and **manifest.json** files are not included in the default branding ZIP file that is downloaded from the Management Node (and thus you have to create them manually), but they are included in ZIP files generated by the branding portal.

- 2. Create your plugin files and add them to the branding package as described in Plugin files and [structure.](#page-2-0)
- 3. Refer to your plugin files in the **plugins** block in the **[settings.json](#page-1-1)** file in the branding package (as described below).
- 4. Update the **[manifest.json](#page-2-1)** file in the branding package so that **isSettingsBranded** is **true** and that **brandingID** has been modified to a new value (as described below).
	- Each time you upload a branding package to Pexip Infinity it must contain a different value for the **brandingID** to ensure that the customization changes are picked up by the Connect app apps.
- 5. Zip up the revised branding package and upload it to Pexip Infinity via the Administrator interface (**Services > Web App Customization**).

After the plugin has been deployed successfully, the **Plugin** option will appear in each Connect app user's **Settings** page, and clicking on that option will show them a list of available plugins.

<span id="page-1-1"></span>For more information about creating and uploading a branding package, see Manually [configuring](https://docs.pexip.com/admin/customize_clients.htm#manually) the branding files.

#### **Specifying your plugins in settings.json**

The **settings.json** file, which must be saved in the root of the **webapp2** directory, defines which plugins are available within the application. Each plugin must be referenced in the plugins block of the **settings.json** file in your branding package, and is defined by the following fields:

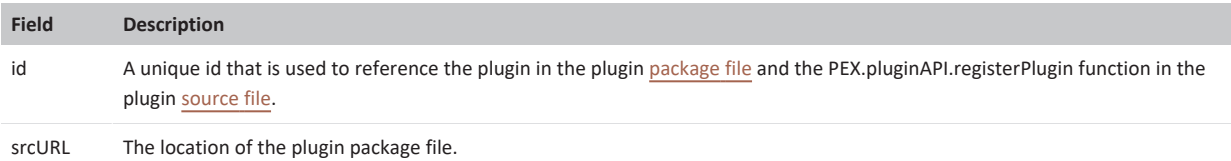

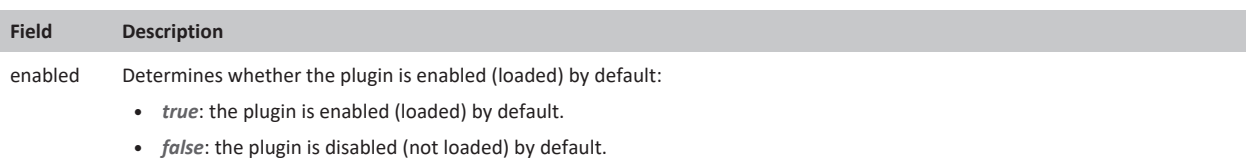

Users can load and unload any of the available plugins themselves if allowUnload in the plugin package file is set to true.

The following example extract from a **settings.json** file shows two plugins — a recording plugin that is referenced but is not enabled by default, and a screenshot plugin that is enabled by default:

```
"plugins": [
  {
    "id": "recording-plugin-1.0",
    "srcURL": "plugins/recording/recording.plugin.package.json",
"enabled": false
  },
  {
    "id": "screenshot-plugin-1.0",
    "srcURL": "plugins/screenshot/screenshot.plugin.package.json",
    "enabled": true
  }
\mathbf{I}
```
#### <span id="page-2-1"></span>**Enabling application branding in the manifest.json file**

The **manifest.json** file, which must be saved in the root of the **webapp2** directory, indicates which aspects of the Connect app app have been customized, and it also triggers the app into uploading the latest custom configuration.

- <sup>l</sup> You must set **isSettingsBranded** to **true** for your plugins to be included.
- <sup>l</sup> You must specify a different value for the **brandingID** every time you upload a new customization to the Management Node. The **brandingID** value has to be different from the previously uploaded value for the new settings to take effect. In the **manifest.json** file generated by the Pexip branding portal, the **brandingID** is set to a timestamp, but any type of numerical value is valid.

Here is an example **manifest.json** file:

```
"brandingID": "1521829718679",
 "isSettingsBranded": true,
 "isWatermarkBranded": false,
 "isStylesBranded": false
}
```
{

# <span id="page-2-0"></span>**Plugin files and structure**

A plugin consists of the following files:

- a [package](#page-3-0) file, which is a JSON file that describes the plugin and how it operates
- a [source](#page-4-0) file, which is a plain JavaScript file that contains your plugin's functions
- optional supporting files such as [image](#page-4-1) files used for buttons and icons

#### **Example plugins**

The Pexip [Branding](https://brandingportal.pexip.com/) Portal contains some example plugins that you can include and use as a model for your own plugins. Many of the examples in this guide are based on the sample plugins from the branding portal. To access the source code for these example plugins:

- 1. From within the Branding Portal, select the **Customizations** option. Either create a new customization or select an existing customization, and then from the panel on the left select **Plugins**.
- 2. Select the plugins you want to use.
- 3. From the **Dashboard**, build a branding package using the customization that includes the selected plugins.
- 4. Download the branding package ZIP file. Within this file, there is a **webapp2** folder that contains a **plugins** subfolder containing further subfolders for each of the selected plugins.

For full instructions, see Creating a branding package via the Pexip [branding](https://docs.pexip.com/admin/customize_clients.htm#portal) portal.

}

# <span id="page-3-0"></span>**Plugin package file**

The plugin package file is a JSON file that describes the plugin and how it operates. It is referenced by the **srcURL** in the [settings.json](#page-1-1) file.

<span id="page-3-1"></span>This is an example of the recording plugin package file:

```
{
"id": "recording-plugin-1.0",
"name": "recording",
"description": "Record the conference through adding a streaming participant",
"version": 1.0,
"srcURL": "recording.plugin.js",
    "allowUnload": true,
"platforms": ["web", "electron", "ios", "android"],
"participantRoles": ["chair"],
    "menuItems": {
"toolbar": [{
            "icon": null,
"label": null,
"action": "recordConference"
      }]
   }
```
The fields required in the package file are as follows:

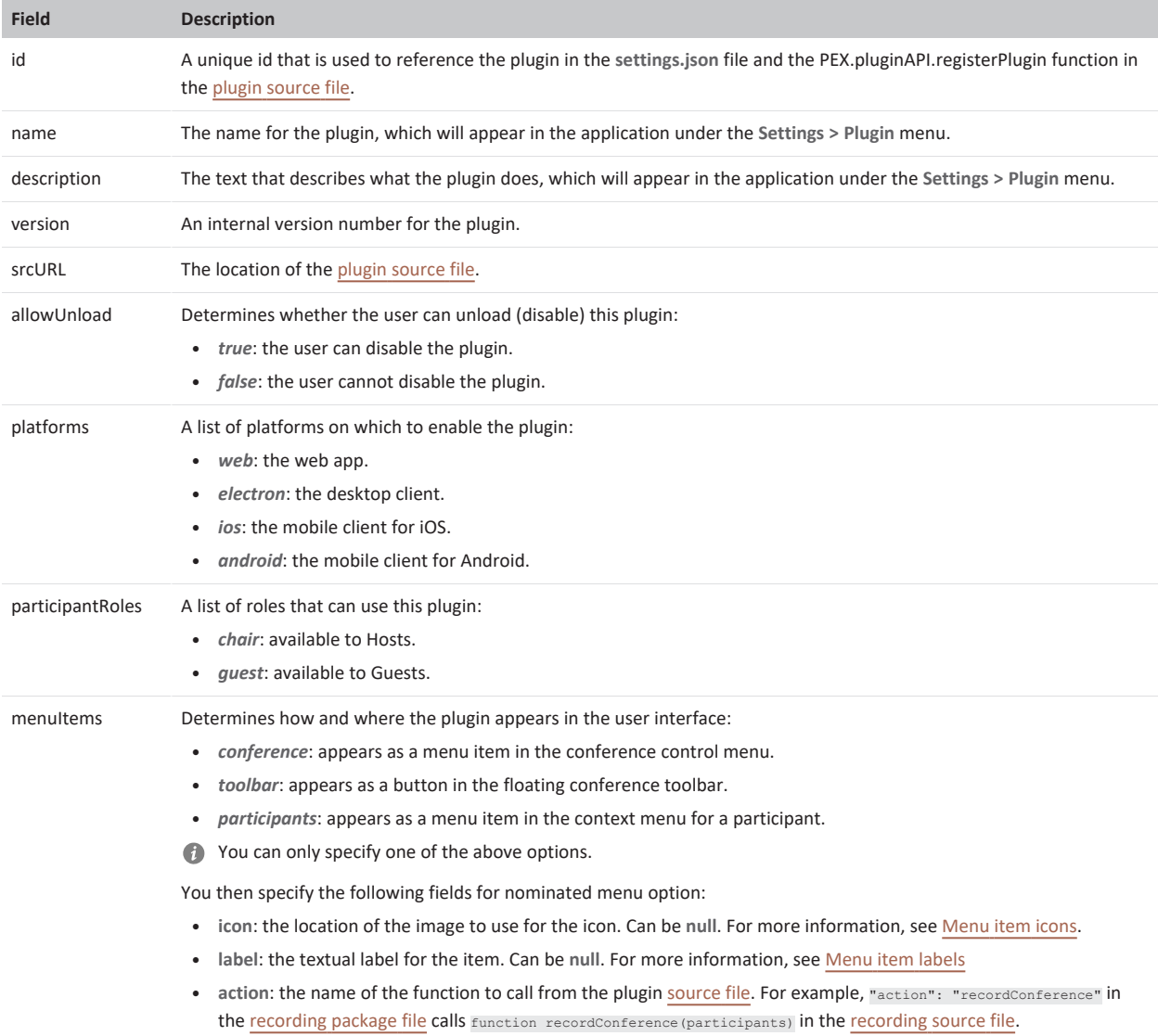

#### <span id="page-4-1"></span>**Menu item icons**

Only SVG images are currently supported for your icon files. When creating the image, you must include an ide field in the source of the SVG, and also reference this **id** when you refer to the icon.

For example, the crop.svg file for the screenshot plugin contains id="crop":

<svg xmlns="http://www.w3.org/2000/svg" **id="crop"** viewBox="0 0 24 24" ...

which is then referenced in the **icon** field of the screenshot package file as follows:

```
"menuItems": {
    "conference": [{
        "icon": "crop.svg#crop",
        "label": "take screenshot of videos",
        "action": "openScreenshotDialog"
   }]
}
```
<span id="page-4-2"></span>If you want to dynamically update this icon or create the icon based on state, you should set the icon field to null (as in the [recording](#page-3-1) [example](#page-3-1)) and modify it from within the plugin — see [Plugin](#page-10-0) state.

#### **Menu item labels**

The text in the label field will be visible to users (either in the conference control menu, or as the hover tip for toolbar items). If you want to dynamically update the label based on state or other information, you should set the label field to null (as in the [recording](#page-3-1) [example](#page-3-1)) and modify it from within the plugin — see [Plugin](#page-10-0) state.

# <span id="page-4-0"></span>**Plugin source file**

Your plugin source must be a plain JavaScript file. You must place the body of your source inside an IIFE (Immediately Invoked Function Expression) so as to not pollute the global namespace. It is referenced by the **srcURL** in the plugin [package](#page-3-0) file.

There are four main functions you must include:

1. **load**: this performs any actions on loading of the plugin, e.g. setting menu labels based on state.

When the load function is called, it always receives participant and conference details. See Participant and [conference](#page-6-0) properties for full details.

- 2. **unload**: this performs any cleanup actions when the plugin is disabled.
- 3. **<your function>** : this is the main body of your code. This function name should be reflected in the **package file** and also in the **registerPlugin** function call (#4 below).

The function's parameters include the participant and/or conference properties, depending on context (where the plugin appears in the user interface). If it is in the toolbar, then participant and conference properties are available; from the participant roster menu the current participant properties are available; and from the conference control menu the conference properties are available.

For example, "action": "recordConference" in the [recording](#page-3-1) package file calls function recordConference (participants) in the [recording](#page-4-3) source file.

- 4. **PEX.pluginAPI.registerPlugin**: this registers the plugin with the PluginService. It should include:
	- o the **id** of the plugin (as defined in the Plugin [package](#page-3-0) file)
	- o the names of the three functions listed above (i.e. **load**, **unload**, and **<your function>**)
	- o **state\$** (only required if you are [using](#page-10-0) state to toggle icons or menu names)

i.e. it follows this model:

```
PEX.pluginAPI.registerPlugin({
    id: '<the id of your plugin>',
   load: load,
   unload: unload,
    <your function>: <your function>,
    state$: state$
});
```
<span id="page-4-3"></span>Your source file can also contain additional functions as required.

Here is an example of a complete source file based on the recording plugin that demonstrates the four main functions listed above:

// Use IIFE (Immediately Invoked Function Expression) to wrap the plugin to not pollute global namespace with whatever is defined inside here

(function() {

```
var state$ = window.PEX.pluginAPI.createNewState({});
   var uuid;
    var connecting;
    // Init function called by the PluginService when plugin is loaded
    function load(participants$, conferenceDetails$) {
       participants$.subscribe(participants => {
            var state;
            if (
                participants.filter(
                   participant =>
                       participant.uuid === uuid && participant.isStreaming
                ).length > 0
            ) {
                state = {
                   icon: 'stopRecording.svg#stopRecording',
                   label: 'Stop recording'
                };
            } else {
                state = {
                   icon: 'startRecording.svg#startRecording',
                   label: 'Start recording'
                };
            }
            if (state) {
                state$.next(state);
            }
        });
    }
    // context menu item functions
    function recordConference(participants) {
       if (!connecting) {
           if (
                participants.filter(p => p.uuid === uuid && p.isStreaming)
                    .length > 0
            ) {
                stopRecording(uuid);
            } else {
               startRecording();
            }
        }
    }
    function startRecording() {
        PEX.pluginAPI
            .openTemplateDialog({
               title: 'Record alias',
                body: `<form>
                     <input id="simpleRecordPluginAlias" class="pex-text-input" placeholder="Type the alias
details here" autofocus />
                      <button class="dialog-button buttons green-action-button" style="margin-top: 40px"
id="recordAliasButton">Start</button>
                   </form>`
            })
            .then(dialogRef => {
                    if (localStorage.pexSimpleRecordPluginAlias) {
                        document.getElementById(
                            'simpleRecordPluginAlias'
                        ).value = localStorage.pexSimpleRecordPluginAlias;
                    }
                    document
                        .getElementById('recordAliasButton')
                        .addEventListener('click', event => {
                           event.preventDefault();
                            event.stopPropagation();
                            const value = document.getElementById(
                                'simpleRecordPluginAlias'
                            ).value;
                            if (!value) {
```

```
return;
                            }
                            localStorage.pexSimpleRecordPluginAlias = value;
                            var alias = localStorage.pexSimpleRecordPluginAlias;
                            var protocol = 'auto';
                            // const matches = localStorage.pexSimpleRecordPluginAlias.match(/^([^:]+):(.+)/);
                            // if (matches && ['sip', 'rtmp', 'mssip', 'h323'].indexOf(matches[1]) > -1) {
                            \frac{1}{2} alias = matches[2];
                            // protocol = matches[1];
                            // }
                            connecting = true;
                            window.PEX.pluginAPI.dialOut(
                                alias,
                               protocol,
                                'guest',
                                value => {
                                   if (value.result.length === 0) {
                                        connecting = false;
                                        document.getElementById(
                                            'simpleRecordPluginAlias'
                                        ).style.border = '2px solid red';
                                        document.getElementById(
                                            'simpleRecordPluginAlias'
                                        ).value = ';
                                        document.getElementById(
                                            'simpleRecordPluginAlias'
                                        ).placeholder = 'check alias and retry';
                                        localStorage.pexSimpleRecordPluginAlias =
                                            '';
                                    } else {
                                        connecting = false;
                                        uuid = value.result[0];
                                        dialogRef.close();
                                    }
                                },
                                {
                                    streaming: true
                                }
                            );
                       });
           });
       // }
    function stopRecording(uuid) {
        window.PEX.pluginAPI.disconnectParticipant(uuid);
    // unload / cleanup function
    function unload() {
       // clean up any globals or other cruft before being removed before i get killed.
        console.log('unload recoding-plugin');
    // Register our plugin with the PluginService - make sure id matches your package.json
    PEX.pluginAPI.registerPlugin({
       id: 'recording-plugin-1.0',
       load: load,
       unload: unload,
        recordConference: recordConference,
       state$: state$
   });
})(); // End IIFE
```
#### <span id="page-6-0"></span>**Participant and conference properties**

When the plugin's load function is called, it always receives participant and conference details from the PluginService e.g. *function load* (participants\$, conferenceDetails\$).

}

}

}

Note that no app properties, such as the selected language, are passed to the plugin.

#### **Conference properties**

The following conference properties are available:

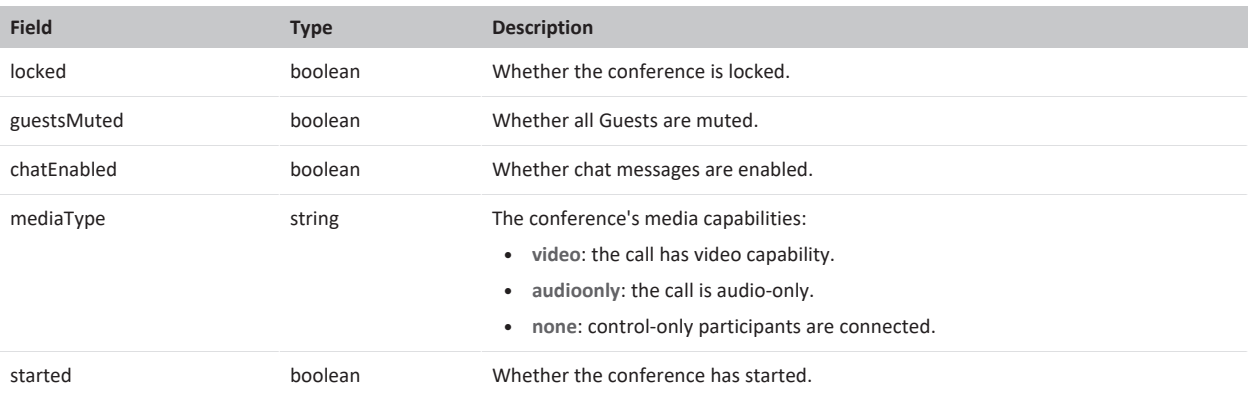

#### **Participant properties**

The following participant properties are available:

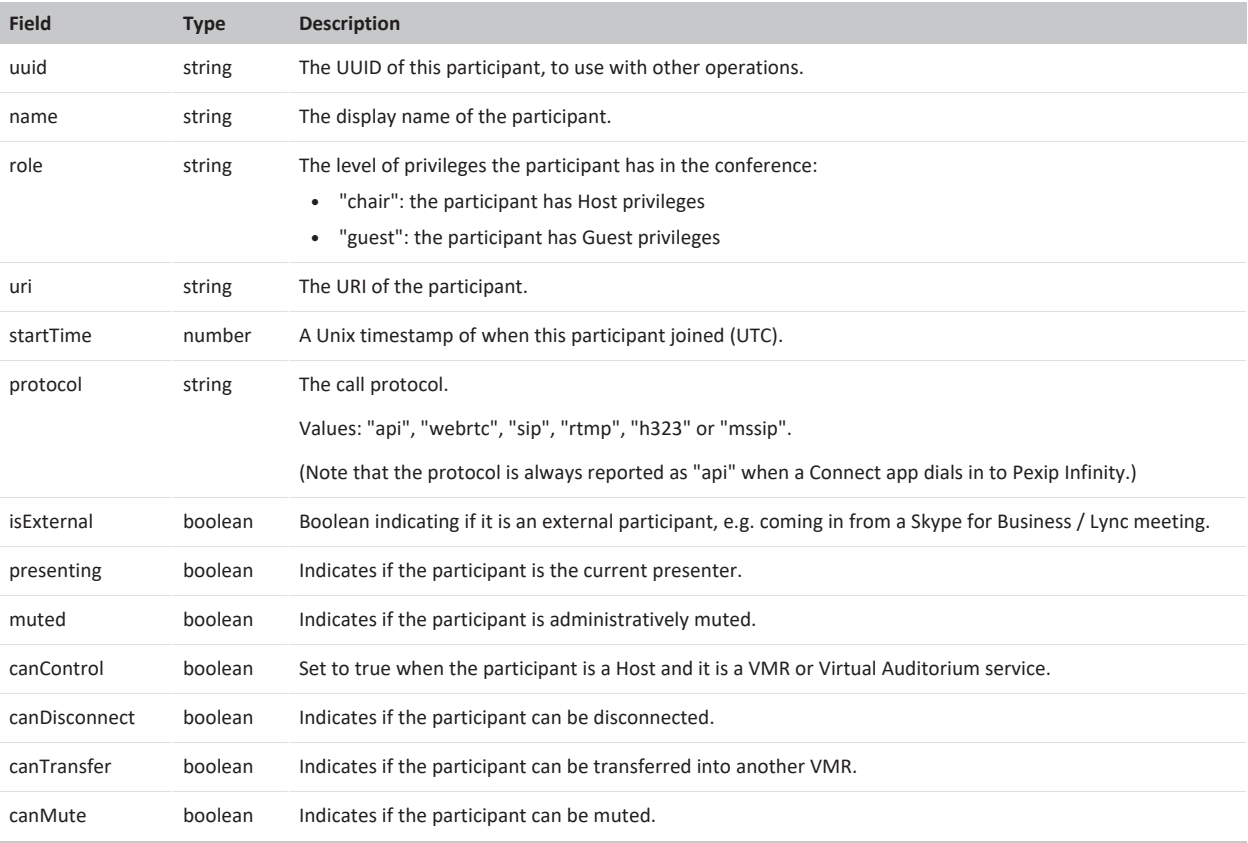

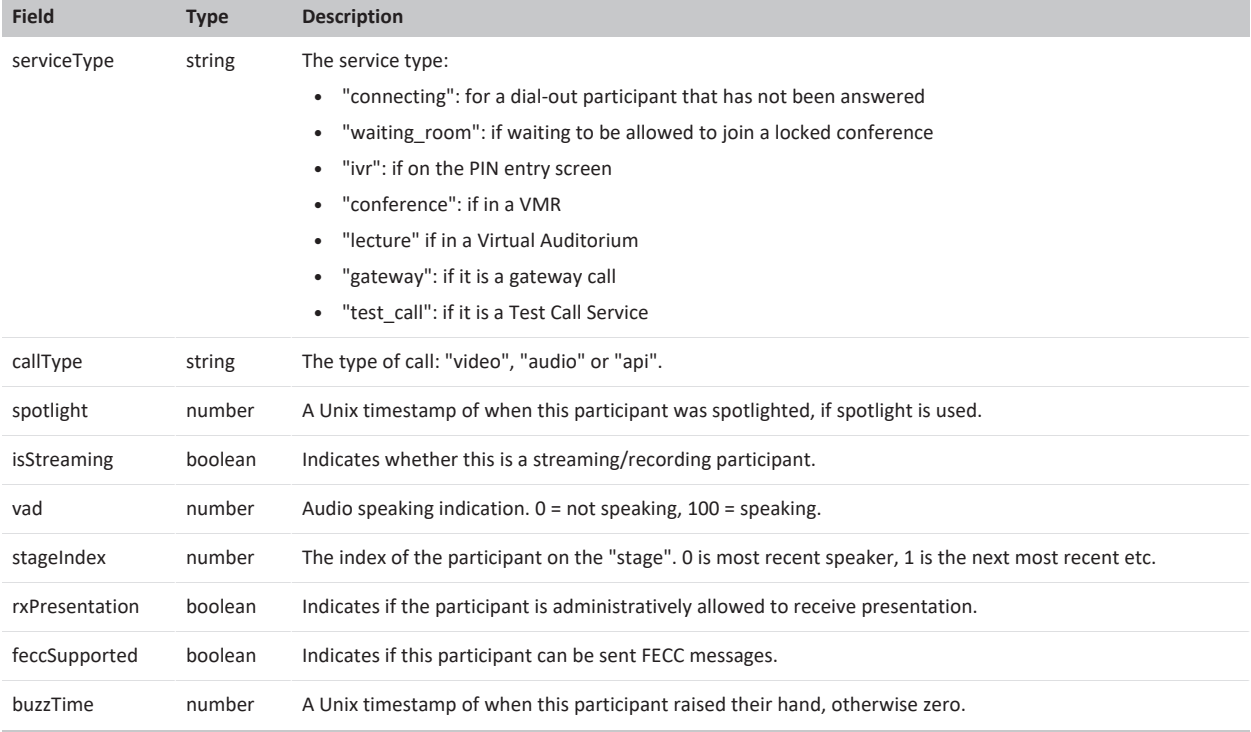

#### **User interfaces**

Your plugin may not necessarily require a user interface (for example if it just listens to events as in [window.PEX.actions\\$](#page-10-1)).

However, if you need to display a dialog then you should use the [openTemplateDialog](#page-9-0) call. Styling can be achieved either using inline CSS, or by using some of the standard styles available in the Pexip style sheet, which can be viewed via **https://<conferencing\_ node>/webapp2/app.css**.

For example, class="dialog-button green-action-button" would provide you with the same green action button used throughout the application. You can also style your input boxes using the existing Pexip CSS styles.

# <span id="page-8-0"></span>**Plugin API functions**

The plugin API includes a set of functions that are available on the window. PEX. pluginAPI object that act as a wrapper around requests to the PexRTC [JavaScript](https://docs.pexip.com/api_client/api_pexrtc.htm) client API.

Currently, only a subset of the PexRTC functions are available through the window. PEX. pluginAPI object. However, you can use the [sendRequest](#page-8-1) plugin API function to send queries directly to the Pexip [client](https://docs.pexip.com/api_client/api_rest.htm) REST API to perform other operations.

#### **registerPlugin**

Called by your plugin to register with the application. See the [recording](#page-4-3) plugin for an example.

#### **createNewState**

<span id="page-8-1"></span>Creates states — see [Plugin](#page-10-0) state.

#### **sendRequest**

This function lets you send conference and participant control commands into the conference via the Pexip client REST API. This provides access to a range of functions that are not supported directly via the plugin API.

To perform conference-level commands, such as locking/unlocking the conference or muting all guests, your requests should follow these examples:

PEX.pluginAPI.sendRequest('/lock'); (locks the conference)

PEX.pluginAPI.sendRequest('/mutequest'); (mutes all Guests)

To perform participant-level commands you have to pass the **/participants/<participant\_uuid>/<request>** part of the request in your call to sendRequest. For example, to mute an individual participant you need something like this:

var muteparticipant = "/participants/" + participant.uuid + "/mute"; PEX.pluginAPI.sendRequest(muteparticipant);

If the command requires a playload then you include the payload as a second argument. For example, to send DTMF tones of 1234 to a participant:

<span id="page-9-0"></span>sendRequest('/participants/<participant\_uuid>/dtmf', {digits: "1234"})

#### **openTemplateDialog**

This provides a mechanism to create a dialog with a title and a body.

The body should contain your template. If you are performing simple operations or showing basic information, you can create inline JavaScript in this template (using, for example, onclick methods on buttons). If you want to perform complex operations, it is better perform your actions in a . then, which will run after the promise to open the dialog has resolved.

This example shows the use of  $\text{onclick}$  methods in the openTemplateDialog function:

```
PEX.pluginAPI.openTemplateDialog({
 title: 'Layout control',
 body: `<div style="flex-wrap: wrap; justify-content: center;">
    <button class="dialog-button blue-action-button" onclick="window.PEX.pluginAPI.transformConferenceLayout
({layout:'4:0'})">Equal</button>
    <button class="dialog-button blue-action-button" onclick="window.PEX.pluginAPI.transformConferenceLayout({})">Default</button>
  \langle/div\rangle});
```
This example shows how to perform your actions in a .then, and how to subscribe to dialogRef.close\$ if required:

```
function doSomething(conferenceDetails) {
 PEX.pluginAPI.openTemplateDialog({
 title: 'Title',
 body: '<button id="myButtonId">Do Something</button>'
 })
 .then(dialogRef => {
   //Do something
   console.log('doing some stuff');
   //Subscribe to the close event, if required
   dialogRef.close$.subscribe(() => {
     console.log('dialog closed');
   });
  }
)};
```
#### **spotlightOnParticipant**

Takes a participant UUID and sets the spotlight e.g. PEX.pluginAPI.spotlightOnParticipant (participant.uuid);

#### **spotlightOffParticipant**

Takes a participant UUID and removes the spotlight e.g. PEX.pluginAPI.spotlightOffParticipant(participant.uuid);

#### **dialOut**

Initiates a call from the current conference to a participant. Takes an alias, protocol and role, and provides a participant UUID if successful. See the branding portal's recording plugin for a usage example.

#### **disconnectParticipant**

Takes a participant UUID and disconnects them e.g. PEX.pluginAPI.disconnectParticipant(participant.uuid);.

#### **changeConferenceLayout**

This function is being deprecated — you should use [transformConferenceLayout](#page-10-2) instead.

#### <span id="page-10-2"></span>**transformConferenceLayout**

Takes a JSON dictionary containing the layout required. This function extends the capabilities of the **changeConferenceLayout** function. It makes use of the **transformLayout** function in the PexRTC client API to change the conference layout, control streaming content, and to enable/disable indicators and overlay text.

#### **sendChatMessage**

Takes a message to send into the conference e.g. PEX.pluginAPI.sendChatMessage('Here is some chat');.

### **Observables / promises**

Dialogs use promises and actions\$ are observables.

#### **dialogRef.close\$**

Subscribing to this allows you to perform actions when the dialog has been closed, for example:

```
dialogRef.close$.subscribe(() => {
 console.log('dialog closed');
});
```
<span id="page-10-1"></span>See [openTemplateDialog](#page-9-0) above for a complete example of how to manage dialogs.

#### **window.PEX.actions\$**

You can subscribe to actions and then process the action using **ofType**. You can then act on the event or message as in the example shown below.

```
window.PEX.actions$.ofType(window.PEX.actions.RECEIVE_CHAT_MESSAGE)
 .subscribe((action) => {
   console.log('action', action);
   if (action.payload.payload.startsWith('The thing I am looking for')) {
     console.log('found the thing I am looking for in the chat message');
   } else {
     console.log('normal message, ignore');
    }
});
```
The options for (window. PEX. actions. <ACTION>) are:

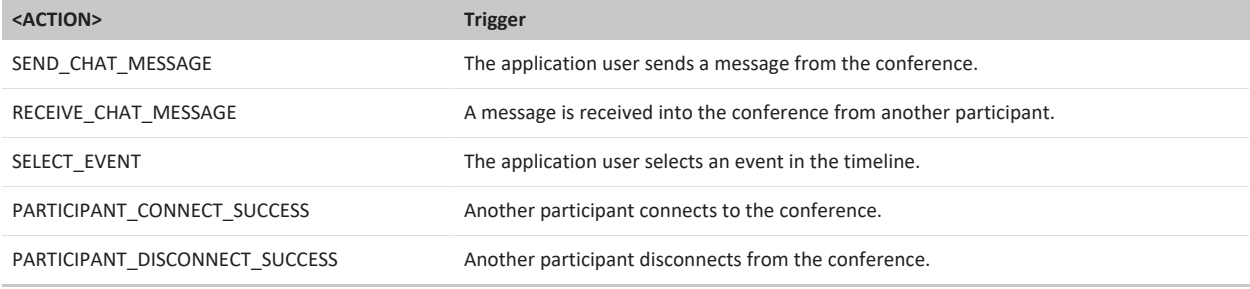

#### **Query parameters**

<span id="page-10-0"></span>Query parameters provided on the URL are available under **window.PEX.conferenceQueryParams**

#### **Plugin state**

State can be used to toggle icons and menu names based on information received from the conference or participant. You can alter the text/icon by updating the state.

If using state, you must include it in the **registerPlugin** function.

The example below is from the recording plugin. It looks at the participant status to see if any participant has its **isStreaming** property set, and assigns the icon and label accordingly to either stop or start recording:

}

```
// Init function called by the PluginService when plugin is loaded
function load(participants$, conferenceDetails$) {
   participants$.subscribe(participants => {
       var state;
       if (
           participants.filter(
              participant =>
                   participant.uuid === uuid && participant.isStreaming
           ).length > 0
       ) {
           state = {
                icon: 'stopRecording.svg#stopRecording',
               label: 'Stop recording'
           };
       } else {
           state = {
                icon: 'startRecording.svg#startRecording',
               label: 'Start recording'
           };
       }
       if (state) {
           state$.next(state);
       }
   });
```
It also includes **state\$** in its **registerPlugin** function:

```
PEX.pluginAPI.registerPlugin({
 id: 'recording-plugin-1.0',
 load: load,
 unload: unload,
 recordConference: recordConference,
 state$: state$
});
```
## <span id="page-11-0"></span>**Troubleshooting common issues**

This section contains a few common issues you may encounter when developing your plugin.

#### **Plugins, or updates to your plugins, are not appearing in the Connect app client**

A failure to see your plugin, or changes to your plugin, typically occurs when:

- <sup>l</sup> There is an incorrect JSON structure in your **settings.json** file, particularly if you have multiple plugins specified.
- <sup>l</sup> You have not updated the **brandingID** in the **manifest.json** file and so the branding package is not being applied to the apps.

#### **Access blocked to certain sites — CSP issues**

If you are accessing external sites / API from your plugin you may run into CSP access issues. CSP can be enabled/disabled on the Conferencing Nodes and there are also basic CSP rules on the Pexip reverse proxy. You may also run into issues with your browser not allowing, for example, mixed secure/insecure connections.

CSP is designed to protect you from various attacks and security issues so careful consideration should be made before changing any CSP rules deployed or turning off CSP.

#### **Application Oops**

Because plugins are pulled into the core of the application, errors are treated as application crashes and you will see the standard "Oops" page. You will normally see a back-trace in the browser console letting you know what went wrong. With this in mind, you should follow good development practices and perform thorough testing before deploying plugins to users, especially if the plugin is to be loaded automatically as this could lead to an instability on every launch of the app.